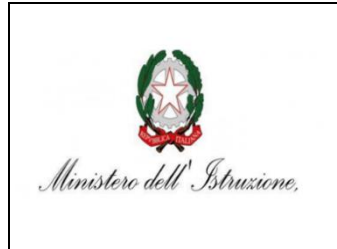

ISTITUTO COMPRENSIVO STATALE VARESE 1 "DON RIMOLDI" Scuola dell'Infanzia, Primaria e Secondaria I° gr Via Pergine, 6 – 21100 Varese Tel. 0332 331440– Cod. Meccanografico VAIC86900b Cod. Fisc. 80101510123 CUF: UFWWWR e-mail: [vaic86900b@istruzione.it](mailto:vaic86900b@istruzione.it) – Pec[: vaic86900b@pec.istruzione.it](mailto:vaic86900b@pec.istruzione.it) sito web : [www.icvarese1donrimoldi.edu.it](http://www.icvarese1donrimoldi.edu.it/)

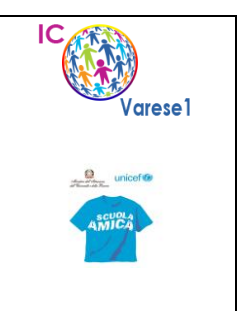

Circ. n. 98 Varese, 11 novembre 2022

Alla c.a. Sigg.ri Genitori classi 1^ Plesso Mazzini Plesso IV Novembre Plesso Sacco

e p.c. DSGA Ufficio di Segreteria didattica IC Varese 1 Loro Sedi

## **OGGETTO: Account Google Workspace alunni classi prime**

Con la presente si informano i sigg.ri Genitori delle classi prime delle scuole primarie Mazzini, IV Novembre e Sacco che gli account istituzionali della/del propria/o figla/o sono stati creati. Per l'attivazione degli stessi, si prega di seguire le istruzioni del tutorial allegato.

Per qualsiasi difficoltà o comunicazione inerente al servizio Google Workspace for Education si prega di compilare il modulo di assistenza, presente sul sito dell'Istituto, al seguente link:

<https://www.icvarese1donrimoldi.edu.it/gsuite-for-education/>

Cordialmente

La Referente di Google Workspace 
La Dirigente Scolastica

Alessandra Caporale Luisa Oprandi

 (Firma autografa sostituita a mezzo stampa ai sensi del l'art.3 comma 2 del DLGS n,39/1993)

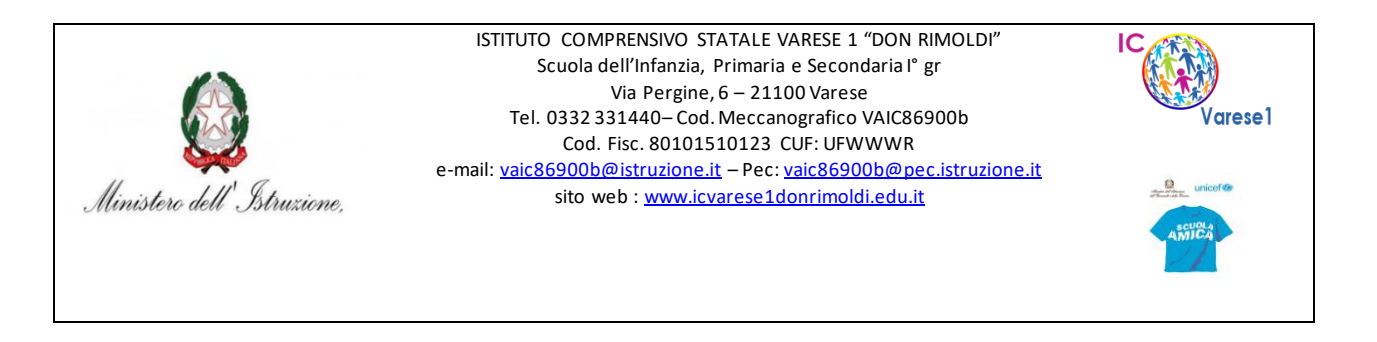

**Tutorial per il primo accesso alla piattaforma GOOGLE WORKSPACE FOR EDUCATION**

1. Aprire il sito web : [https://www.google.com](https://www.google.com/)

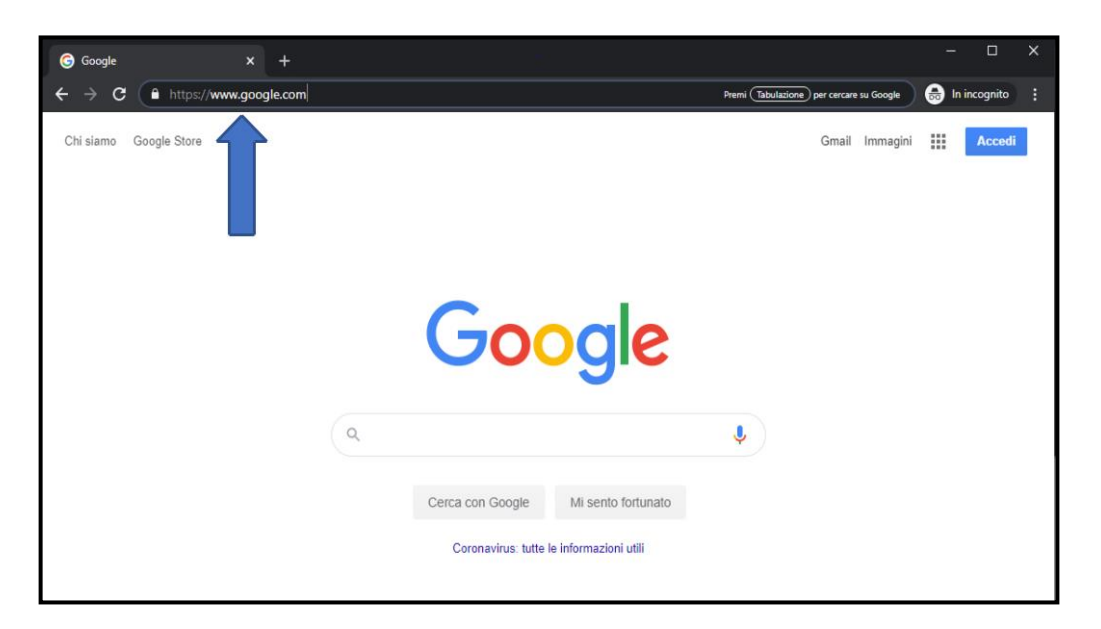

2. Cliccare su Accedi

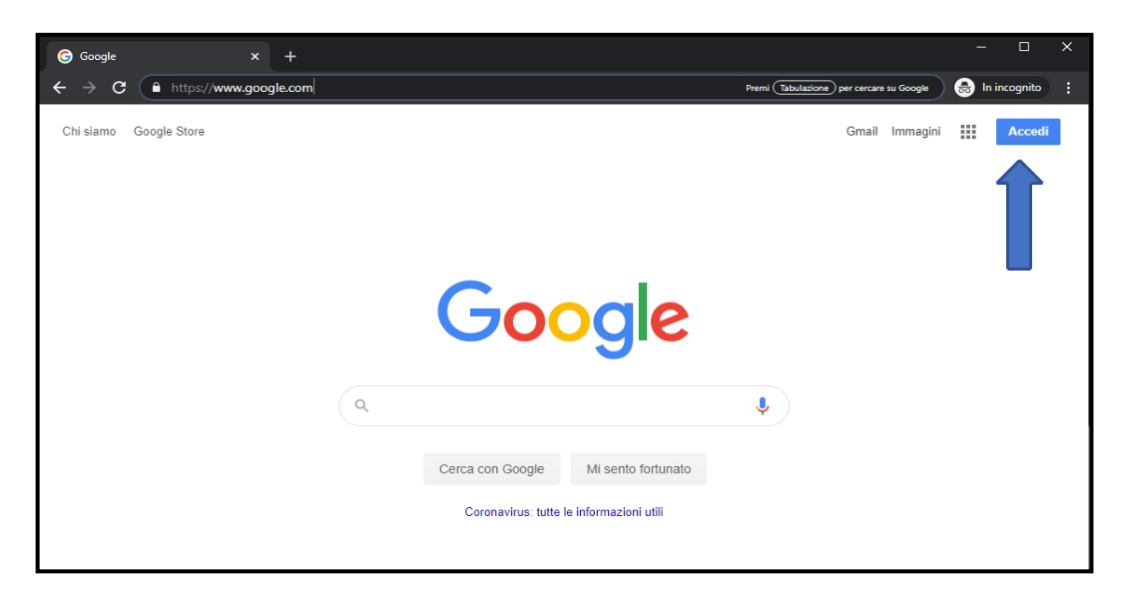

3. Inserire l'account email della/del propria/o figlia/o, nella seguente modalità: nome.cognome.s@icvarese1donrimoldi.edu.it

oppure in presenza di due nomi: nome1nome2.cognome.s@ icvarese1donrimoldi.edu.it

oppure in presenza di due cognomi nome.cognome1cognome2.s@ icvarese1donrimoldi.edu.it

ad esempio: [mariaantonietta.daustria.s@icvarese1donrimoldi.edu.it](mailto:mariaantonietta.daustria.s@icvarese1donrimoldi.edu.it)

4. Cliccare su Avanti

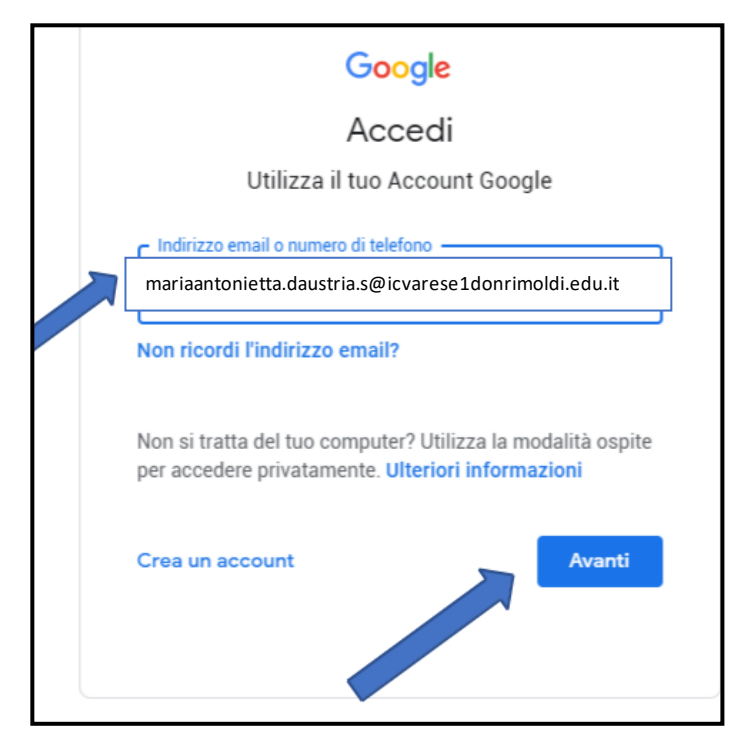

5. Inserire la password temporanea **Cambiami** (da modificare al primo accesso)

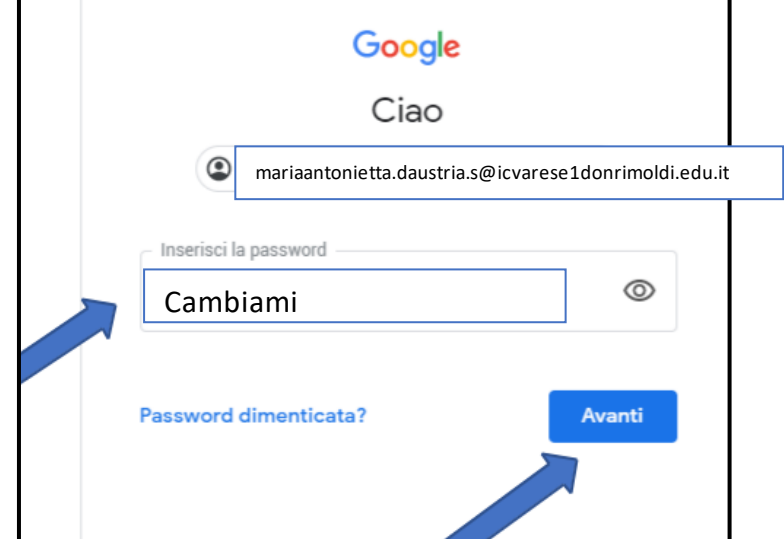

6. In caso di errata password, si deve reinserire la password insieme ad un codice CAPTCHA di Google.

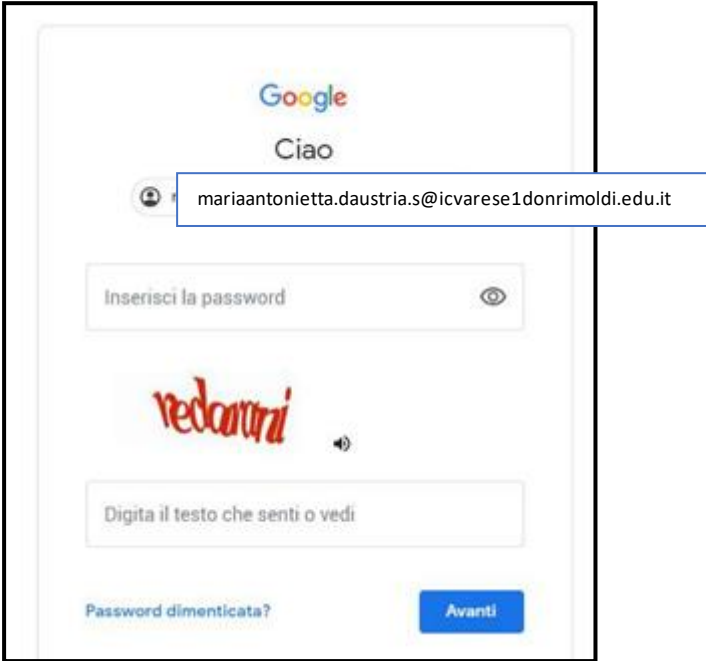

7. Nella pagina di benvenuto all'account, leggere le informazioni e cliccare il tasto "Accetta"

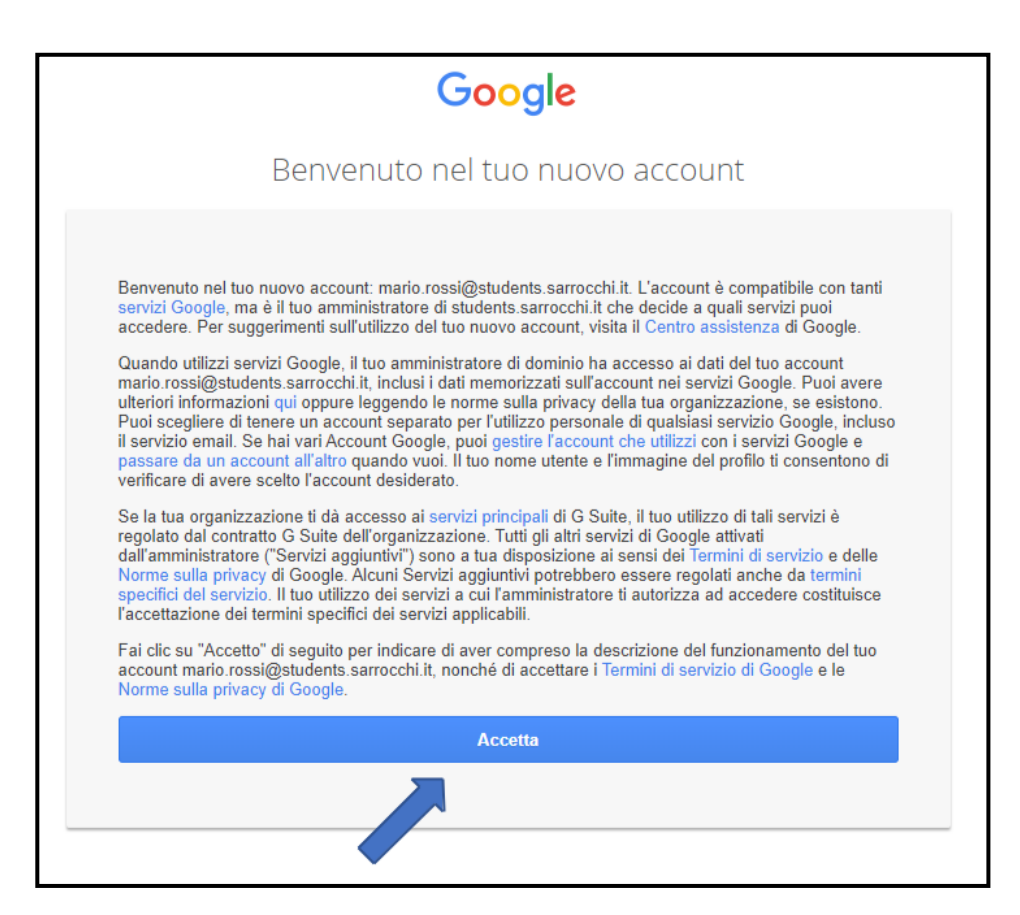

8. Digitare la nuova password nei due campi indicati e cliccare su "Cambia password".

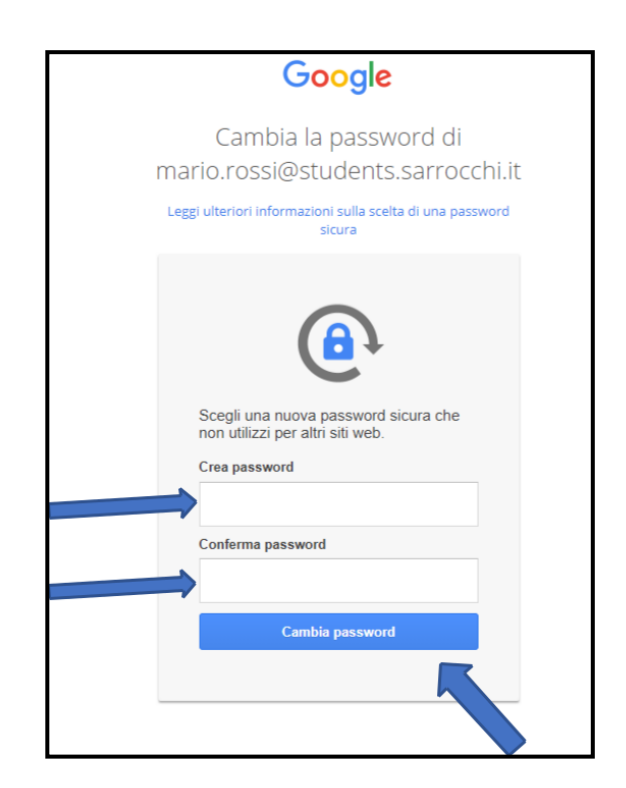

9. Per accedere alla propria classe virtuale "Classroom" cliccare sulle " App di Google".

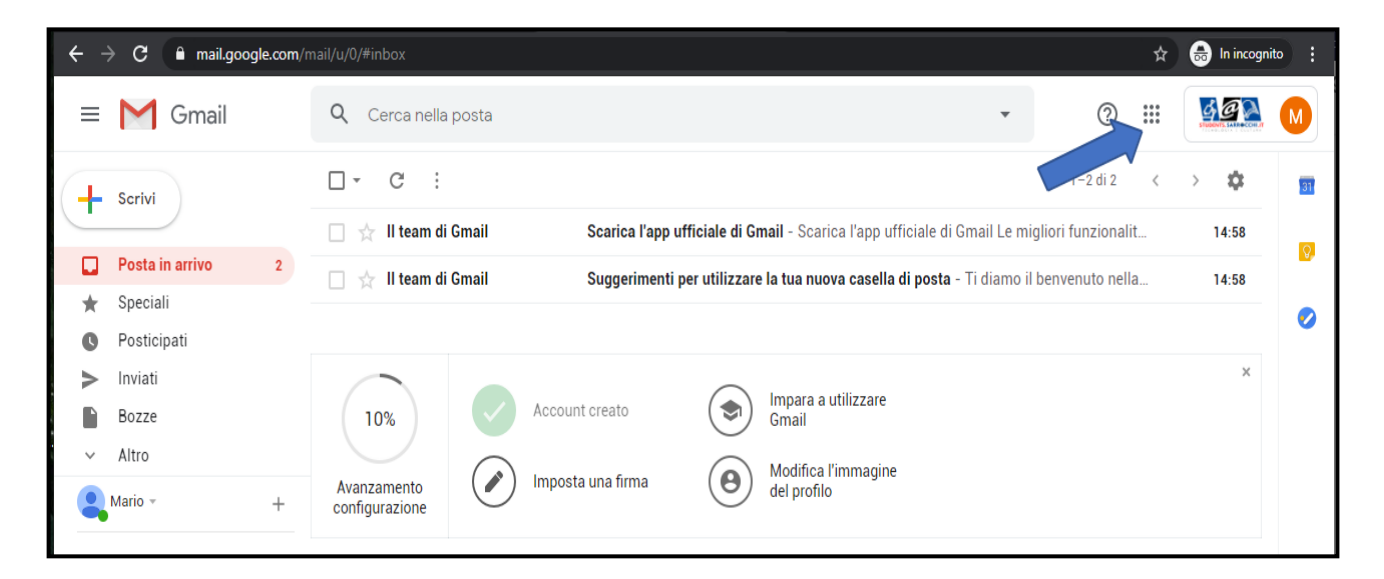

10. Scorrere e selezionare l'app "Classroom".

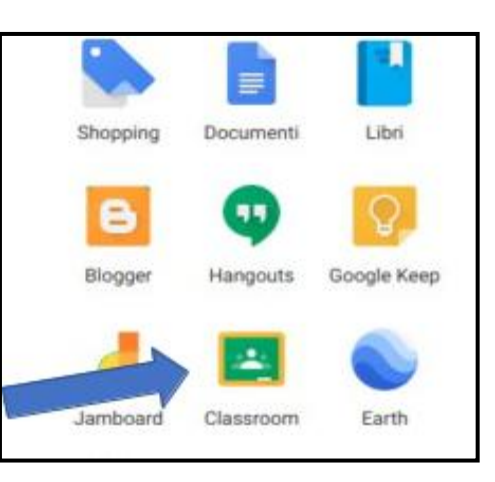